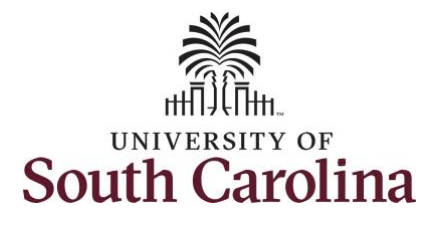

#### **How to use earned holiday comp time on behalf of an exempt employee:**

This job aid outlines how a manager can use earned holiday comp time on behalf of an exempt employee. A manager has the ability to search for direct and indirect employees in the Time and Absence Workcenter to include approving, reporting, and viewing activities.

**Navigation:** Employee Self Service > Manager Self Service > Time and Absence Workcenter **Processing Steps Screenshots** The Employee Self Service A Q P SOUTH CAROLINA **Step 1:** On the Employee Self Service **Time and Absence Talent Profile** Payrol My Homepage landing page, click the **Choose Other**  Manager Self Service **Homepages** drop down arrow and **Employee Self Service** select **Manager Self Service** from the list. Last Pay Date 04/30/2021 **Benefit Details USC Profile** Manager Self Service **Step 2:** Click the **Time and Absence SOUTH CAROLINA** A Q P : **Workcenter** tile.Manager Dashboard Approvals My Team ORACLE  $\mathcal{C}$ **Absence Analytics Time and Absence Workcenter**  $\sqrt{5}$ 

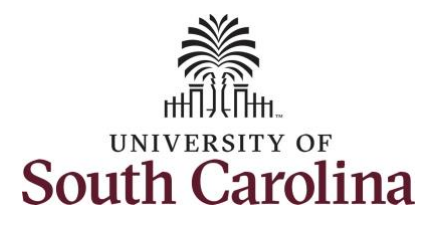

their daily work.

Time and Absence

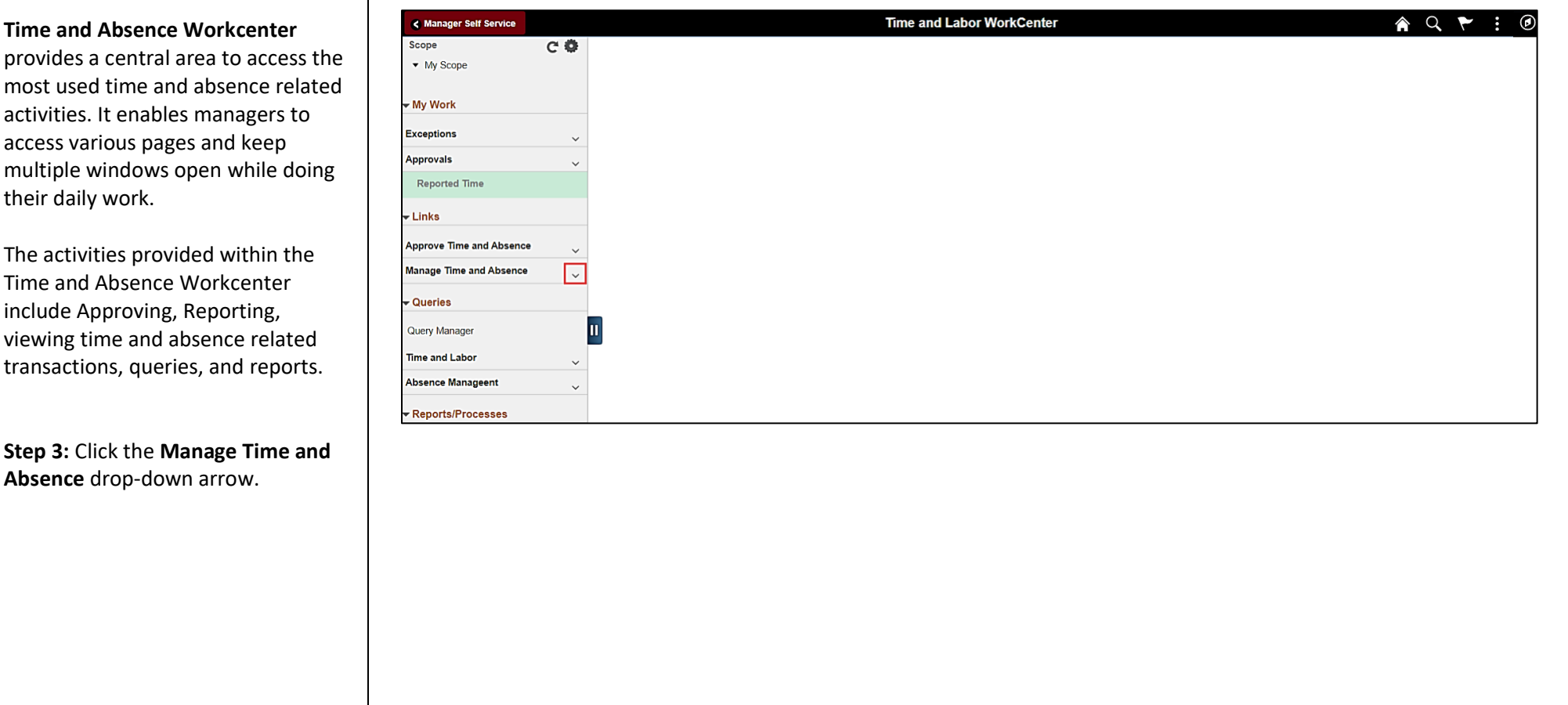

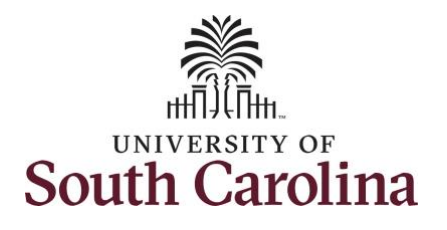

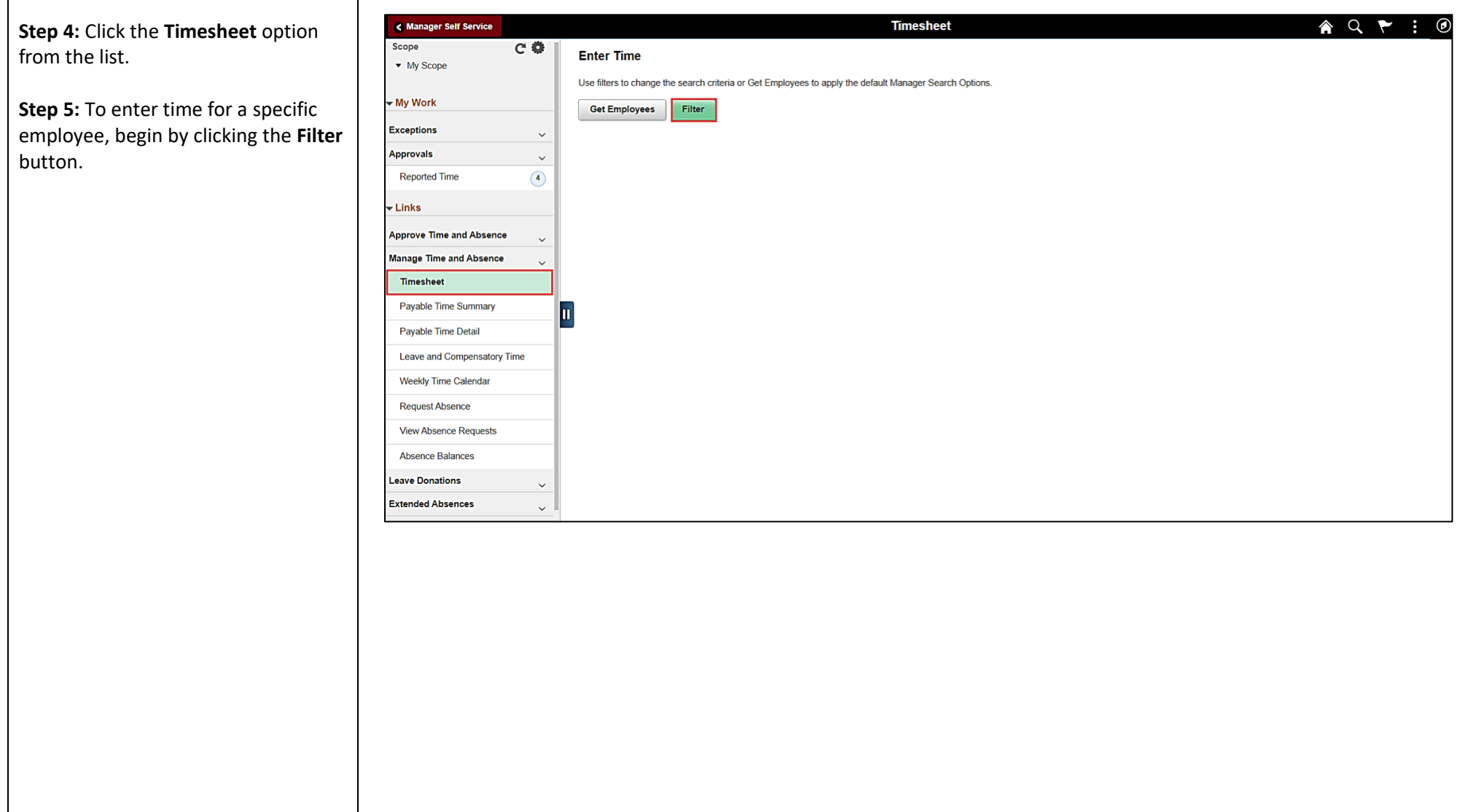

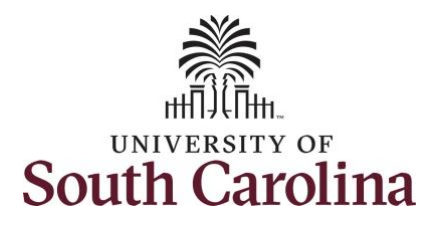

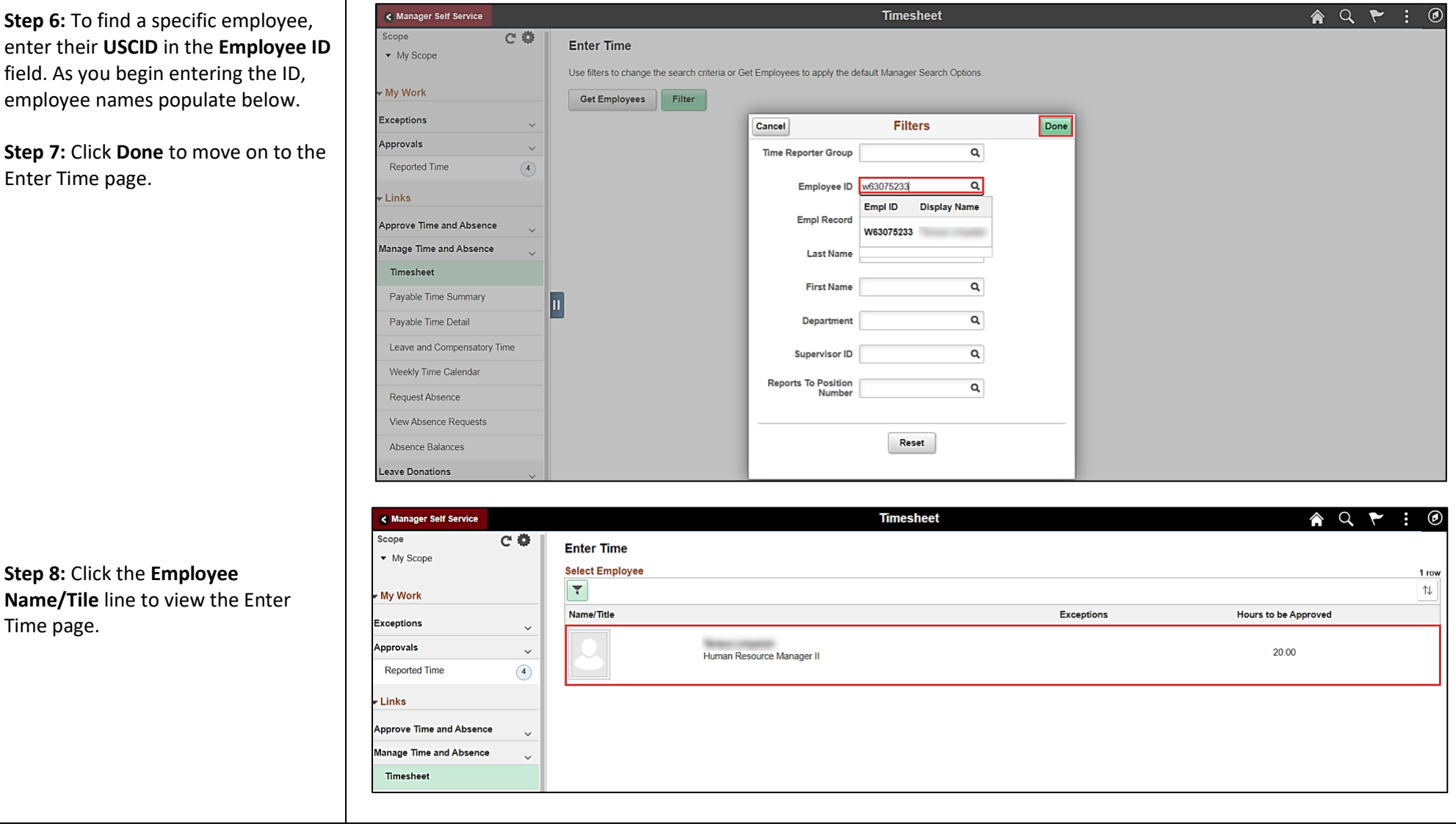

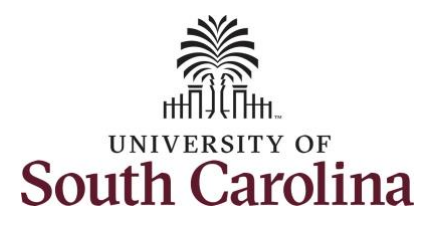

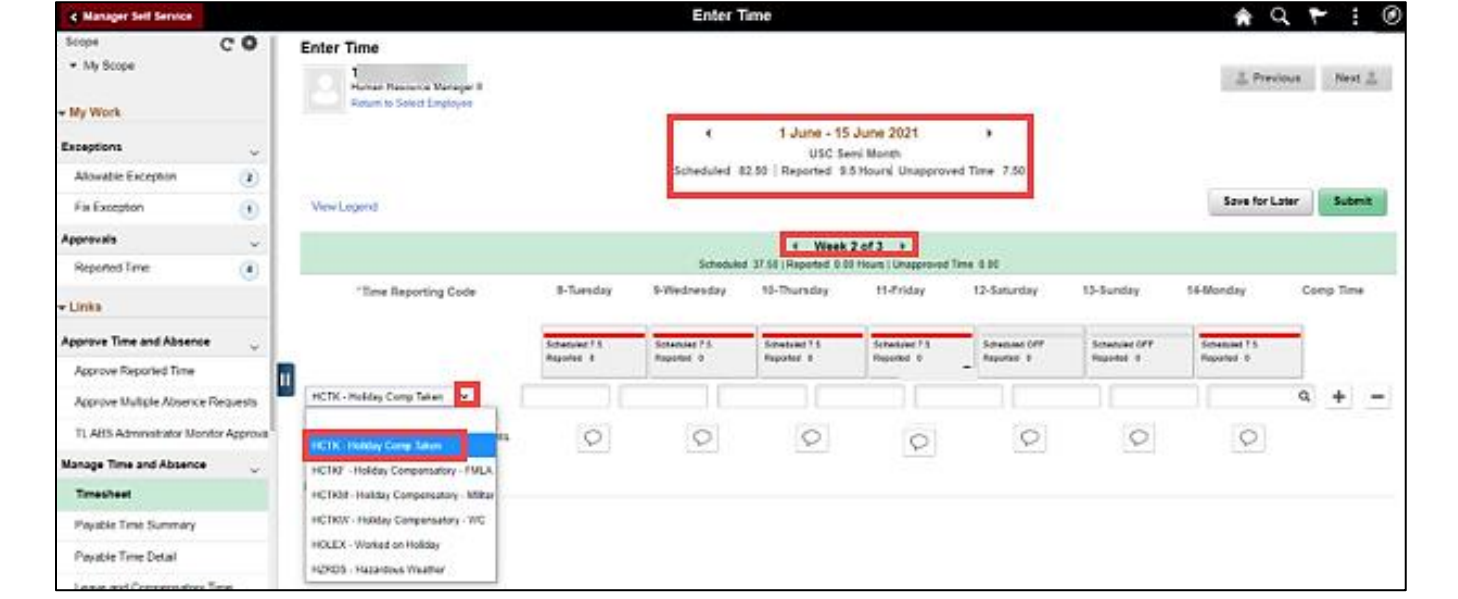

In this scenario the employee has earned holiday comp time and has received verbal approval to utilize 7.5 hours on 6/8/2021. The employee forgot to account for this usage on their timesheet. As the manager, you can enter time on behalf of your direct reports.

• Holiday comp time expires one year from the day on which the comp time is earned. In this example the employee worked on Memorial Day 2021, so they have until May 31, 2022, to use the holiday comp time.

**Step 9:** Be sure to select the correct timesheet for the work week. Use the **Arrows** to navigate to the appropriate timesheet.

**Step 9:** Be sure to select the correct timesheet for the work week. Use the **Arrows** to navigate to the appropriate timesheet.

Begin by selecting the appropriate **Time Reporting Code** (TRC).

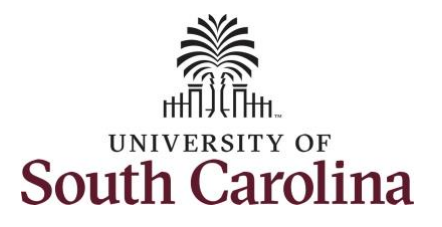

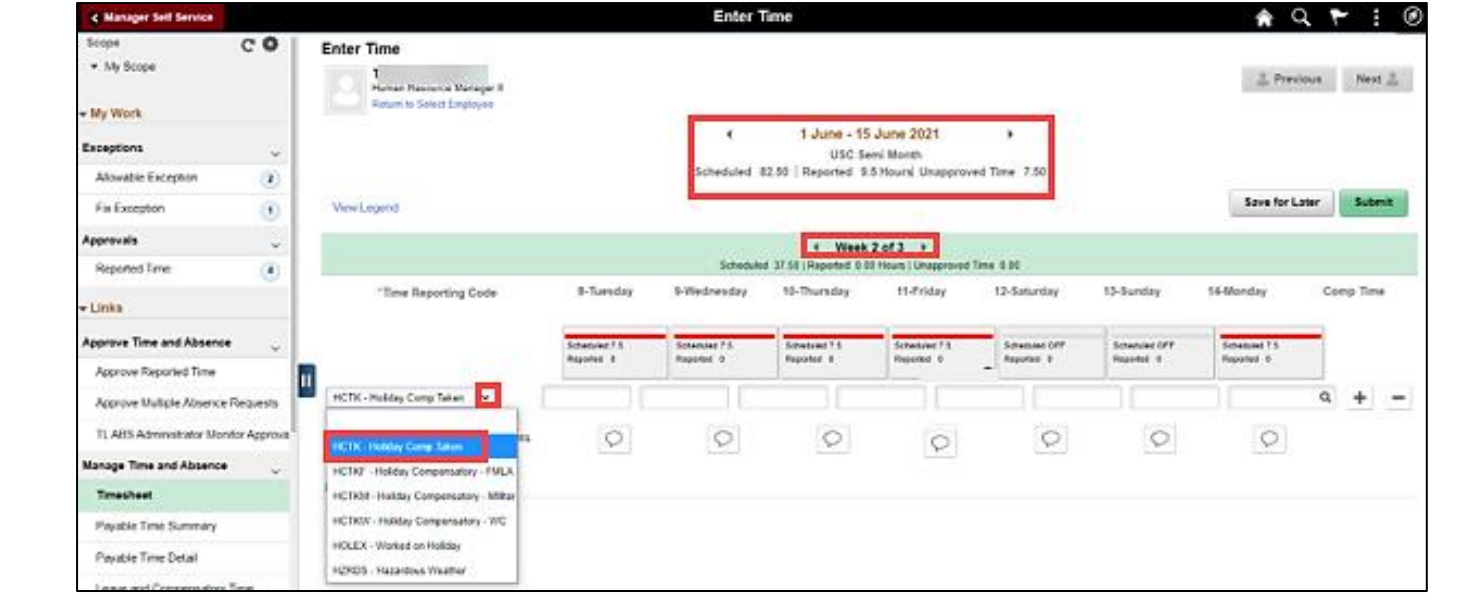

You can only have one TRC per line.

**Step 10:** To use holiday comp time, click the **Time Reporting Code** dropdown arrow.

#### **Step 11:** Select **HCTK – Holiday Comp Taken.**

Holiday comp time can be used for a variety of reasons, but the TRC must align with the specific usage reason, as applicable. Holiday comp time TRCs shown below:

- \*HCTK Holiday Comp Taken (this should be the default use of holiday comp time unless using for reason of FMLA, Military Leave, or Worker's Comp)
- HCTKF Holiday Compensatory-FMLA
- HCTKM Holiday Compensatory-Military
- HCTKF Holiday Compensatory-WC (workers comp)

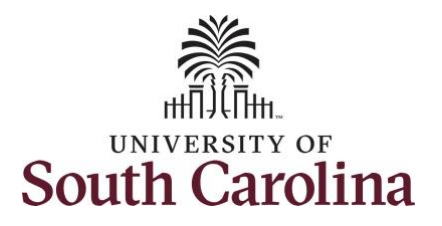

comp time hours used.

submit the timesheet.

email is generated that will automatically be sent to the

**Step 16:** Notice the time for

by a manager on behalf of an

employee.

required.

information.

**Step 13/Optional:** Click the

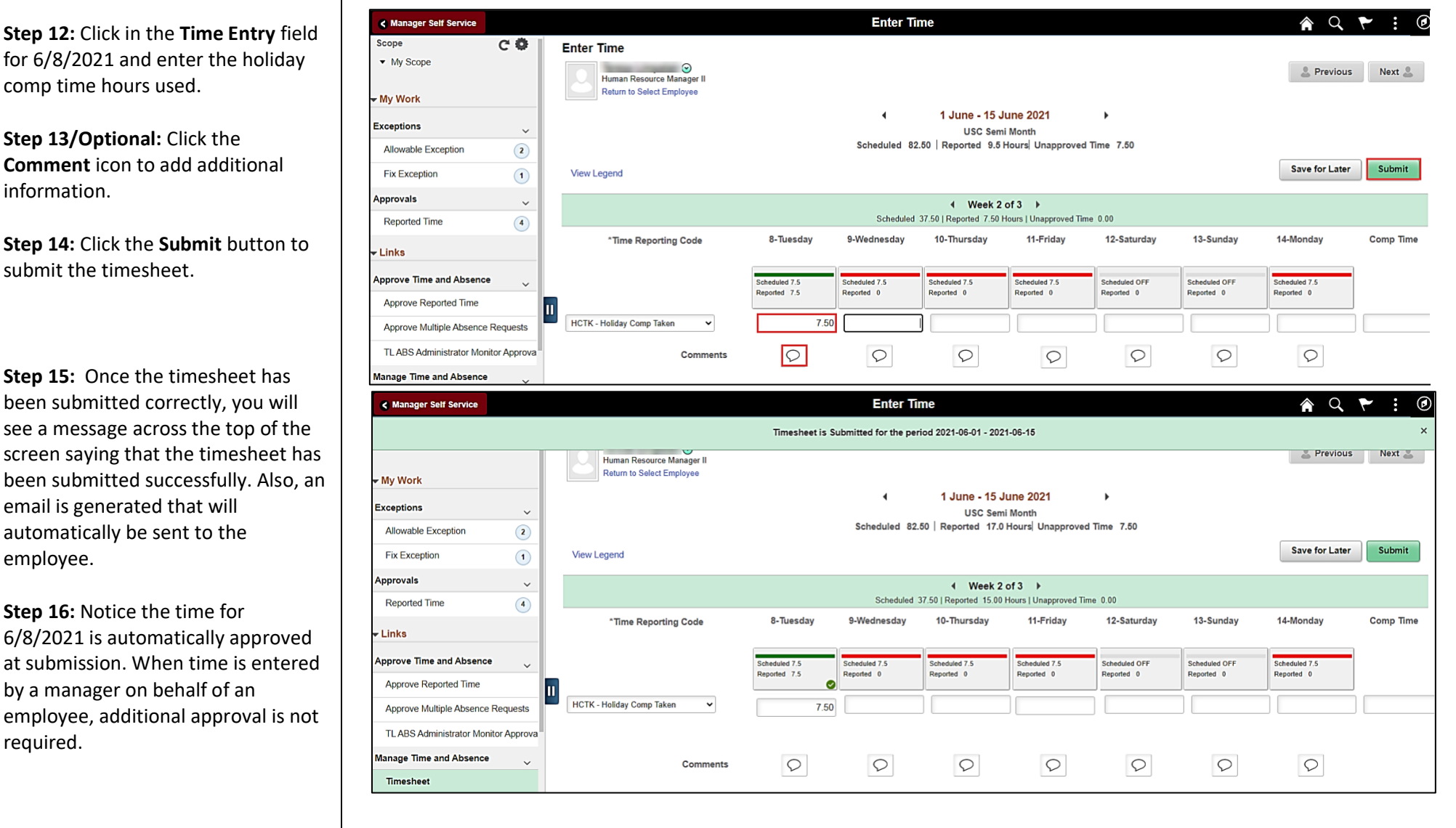

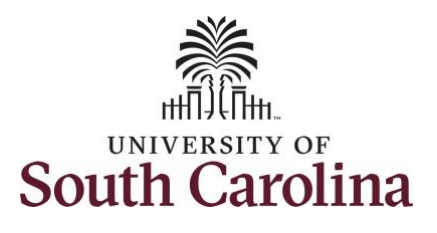

**Step 17:** When submitted, the Approved icon appears for the days' time is entered indicating the timesheet is approved. Click the View Legend link to view the legends used and a short description of each one.

The most common icons that may appear in the **Daily Status** box are:

The user has an exception that needs to be fixed before submitting the timesheet.

**The timesheet has been saved for** later.

The time entered has been submitted and is pending approval.

The entered time has been approved.

You successfully learned how to use earned holiday comp time on a timesheet on behalf of an exempt employee.

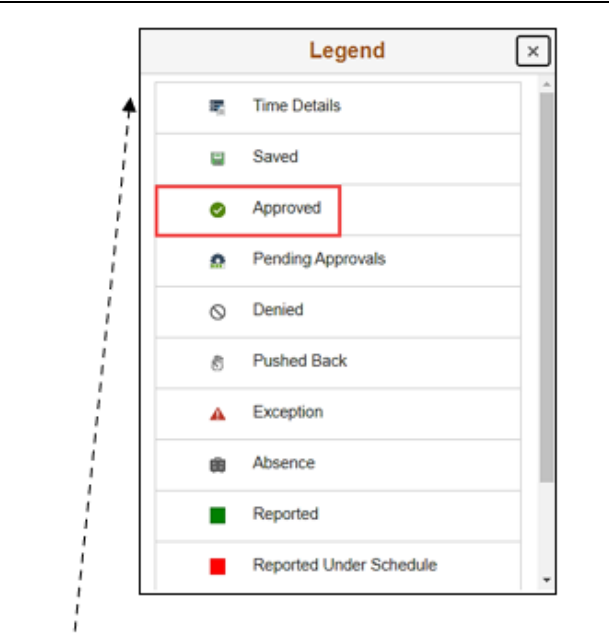

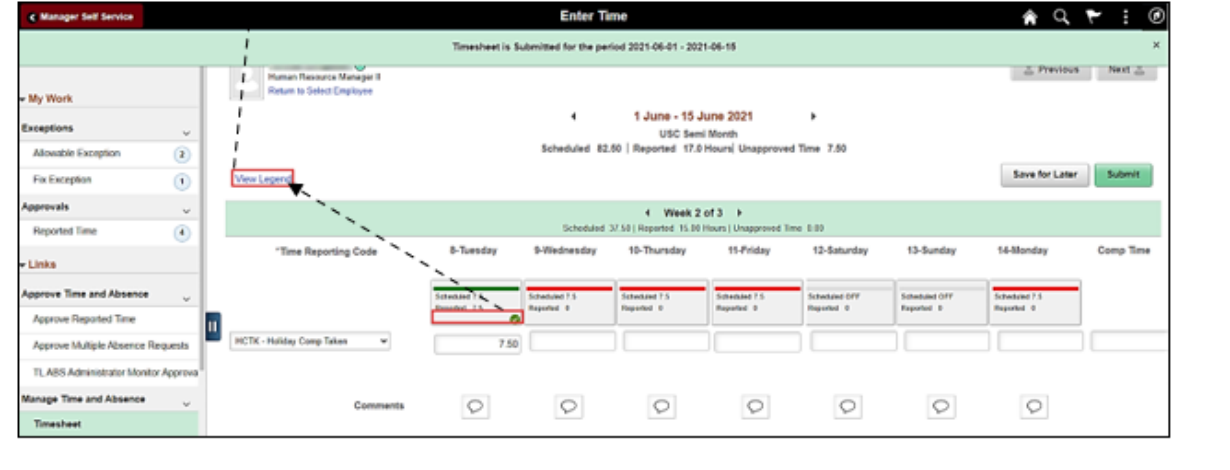